# Pagina | Google Maps

## *Opdracht 14, Google Maps*

*Voeg een Google Maps embedded toe aan je site.*

## **Google Maps**

Ga naar *Google Maps*. Klik boven op het Teken *Link*. Klik vervolgens op: *Deze kaart aanpassen en als voorbeeld weergeven*. Tenslotte selecteer en kopieer je de *Code*.

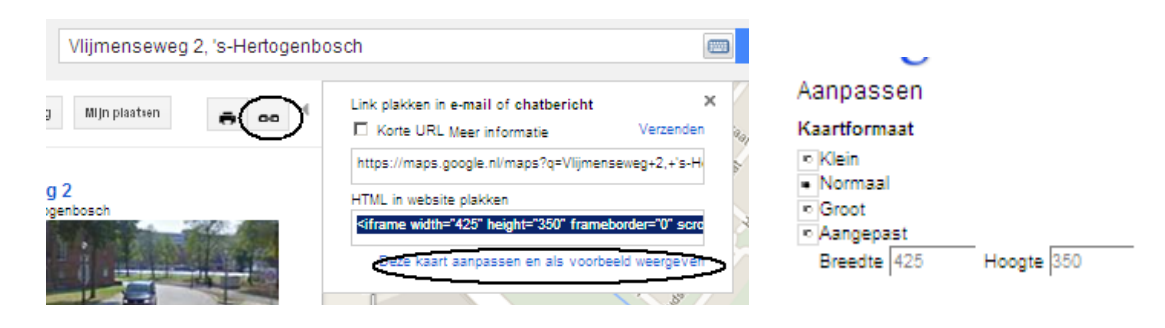

#### Kopieer de HTML en plak deze in uw website

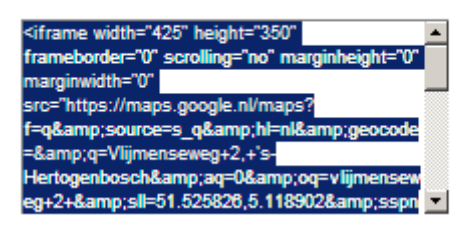

#### Ga naar *WordPress, Dashboard, Pagina*.

Selecteer bij *Alle Pagina's* de pagina waar je het *Google Maps* Embed gaat invoegen. Klik rechtsboven op *Tekst*(naast Wysiwyg) en plak de Code in de tekst. Vervolgens *Bijwerken*.

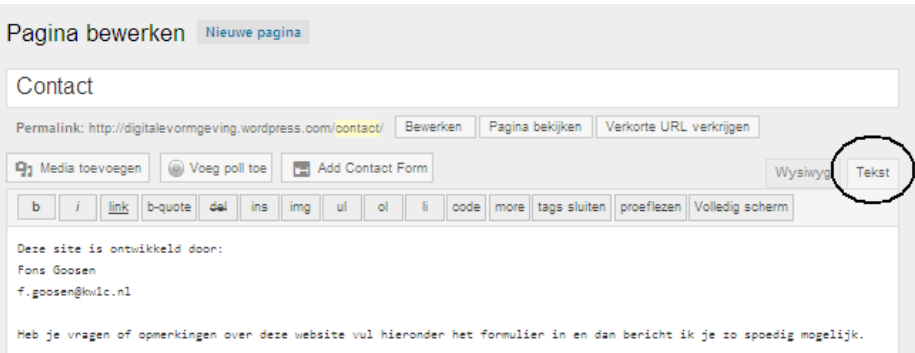